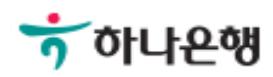

# 기업배킹 사용 설명서

Hanabank corporate Banking User Manual

# 인증서 갱신/폐기 > 인증서 폐기 인증센터

# 인증서 폐기

Step 1. 사용자 선택 및 사업자 정보 입력 후 확인 버튼을 클릭합니다.

## 인증서 폐기

#### 사용자 확인

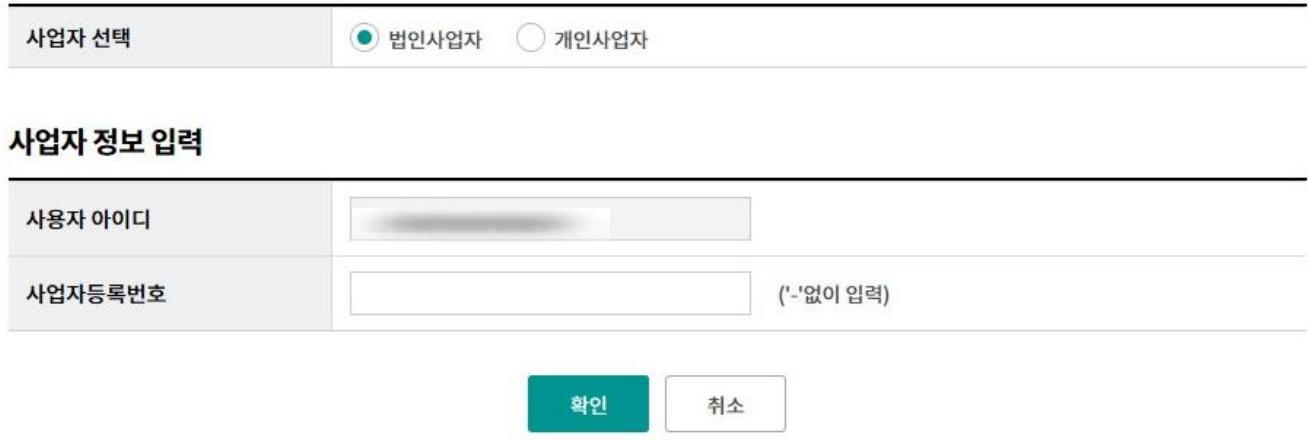

# 인증서 폐기

Step 3. 폐기할 인증서를 선택한 후 출금계좌번호와 계좌 비밀번호를 입력합니다. Step 4. OTP 비밀번호를 입력합니다.

## 인증서 폐기

1. 인증서 선택

 $\overline{2}$ 

#### 현재 등록된 인증서(타행/타기관 인증서 선택 불가능)

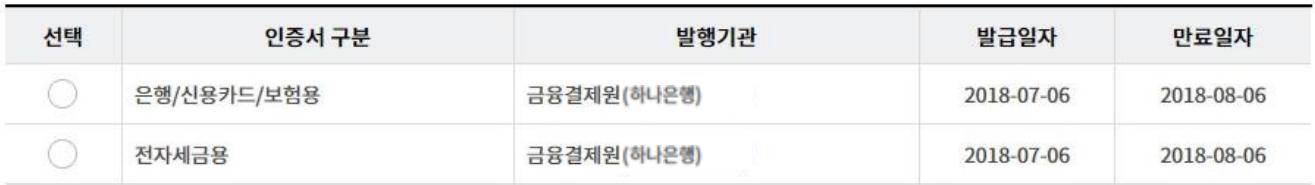

### 인증서 폐기 신청 확인 및 기본 정보

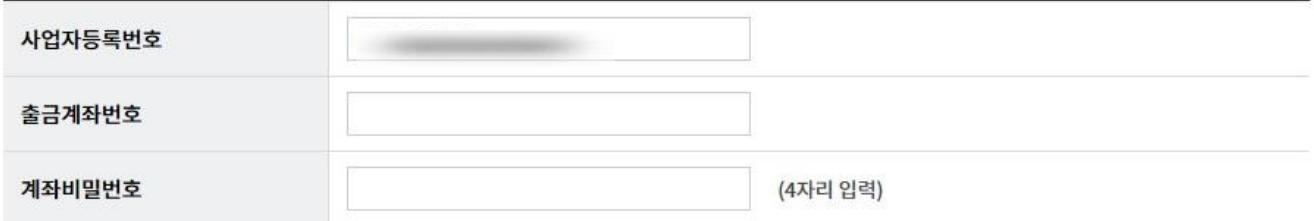

#### OTP 비밀번호 입력

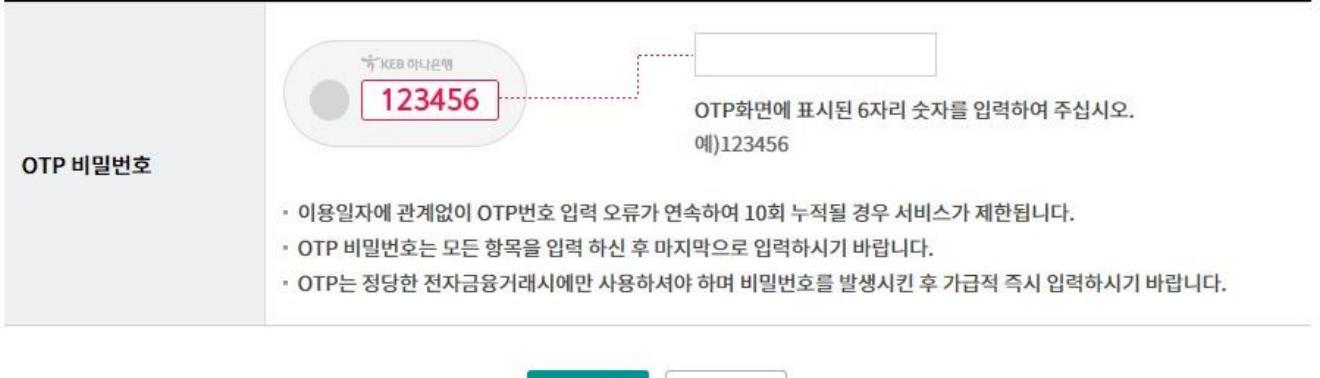

취소

확인

Step 4. 인증서 폐기 여부를 확인합니다.

Step 5. 인증서 폐기가 완료되었습니다.

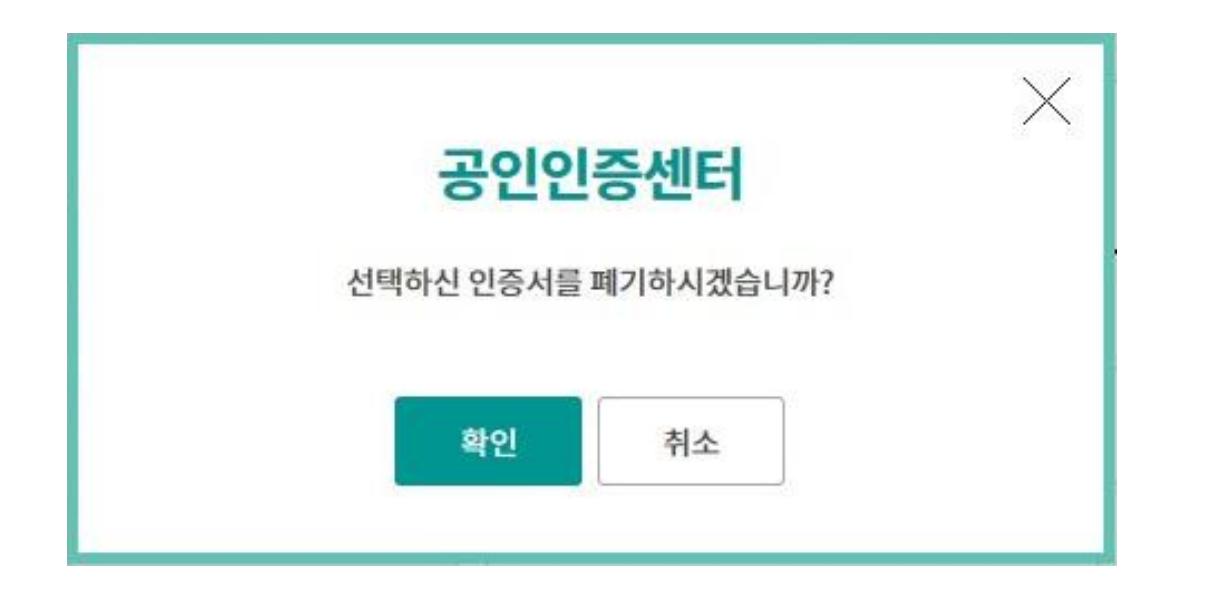

인증서 폐기

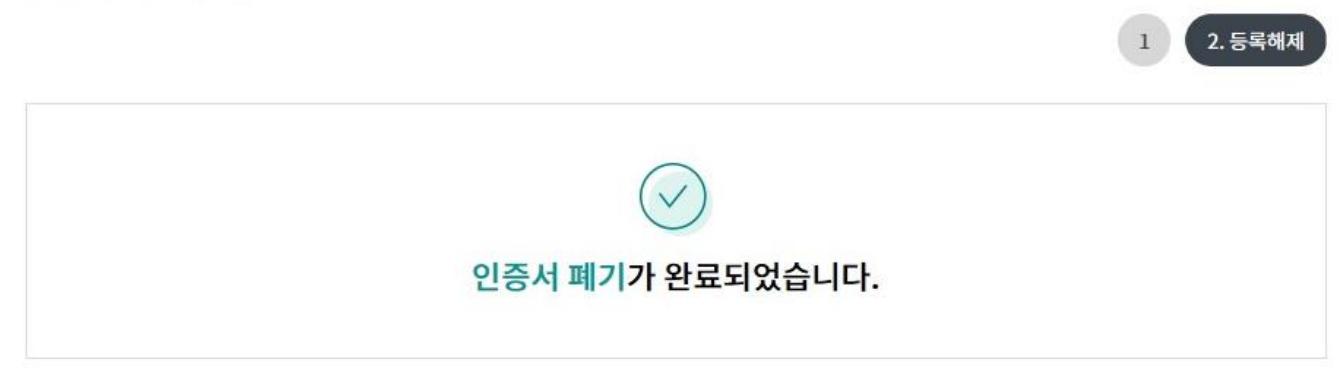

#### 인증서내용

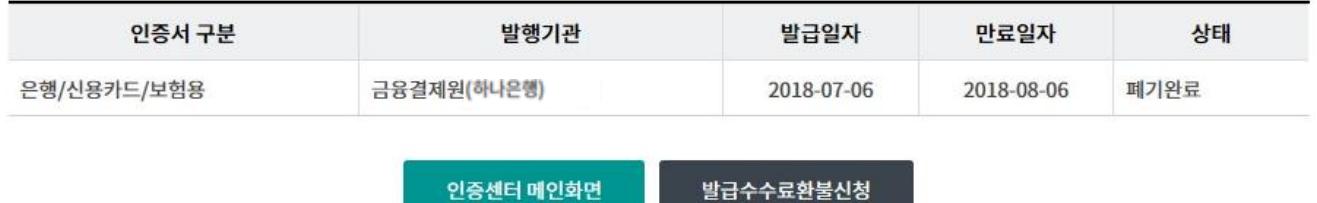

# THANK YOU